Вариант №1: Необходимо найти исследование используя фильтр. Кликнуть на пиктограмму прикрепленного к исследованию изображения.

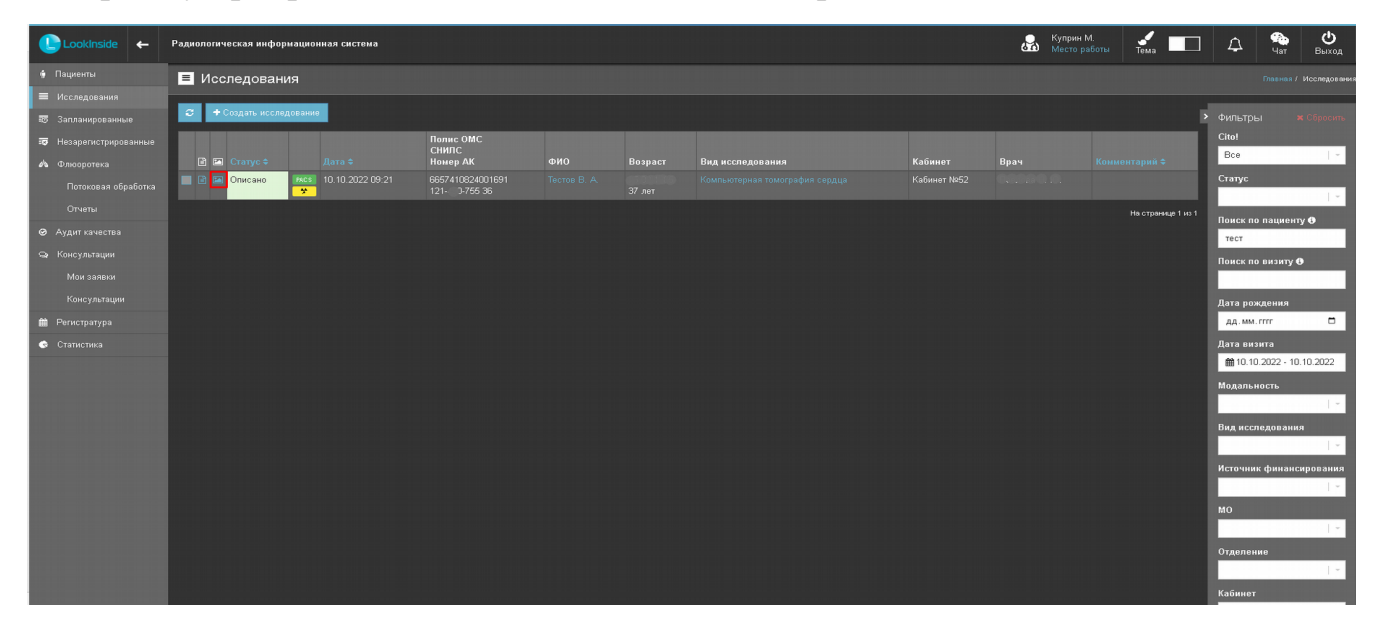

Вариант №2: Выбрать необходимого пациента, перейти в диагностическую историю, кликнув на ФИО пациента, откроется окно диагностической истории. Выбрать необходимое исследование , кликнуть на пиктограмму прикрепленного к исследованию изображения.

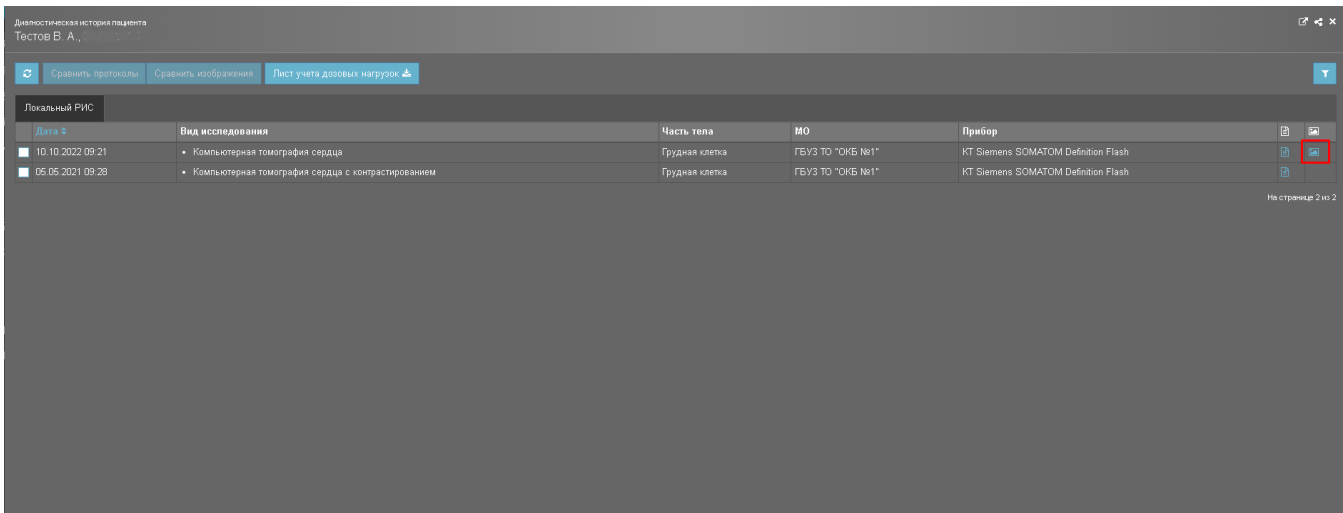

В открывшемся окне с изображением открыть дополнительные настройки и нажать «Скачать исследование».

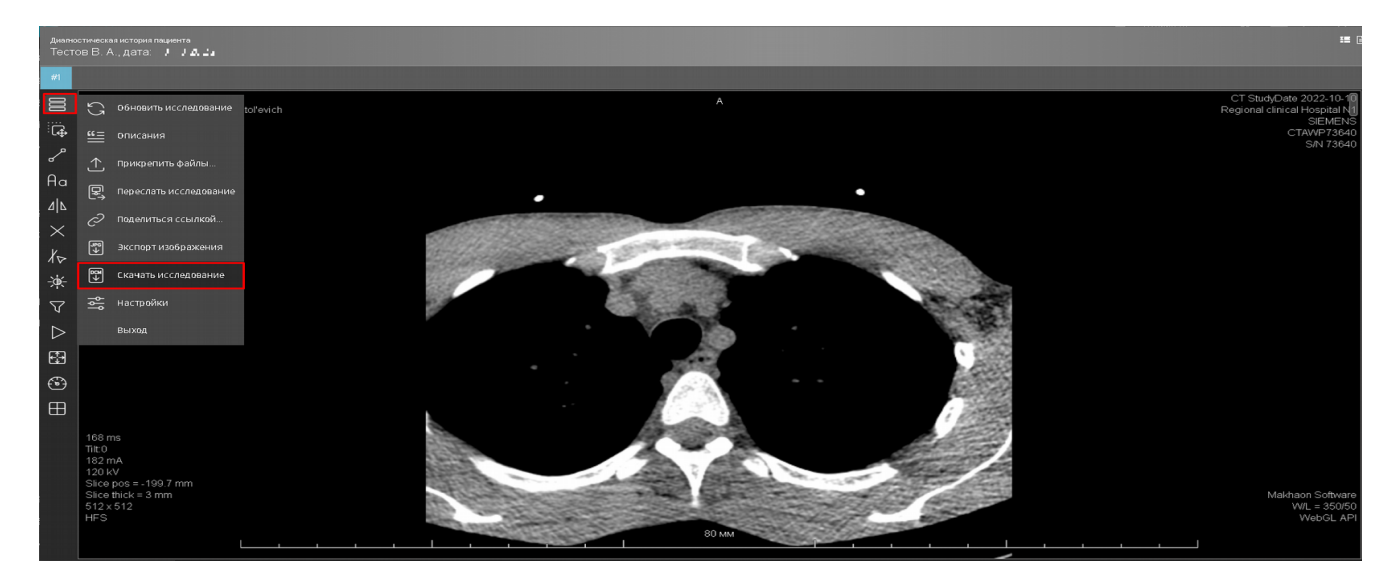

После нажатия «Скачать исследование» откроется окно с выбором вариантов имени файла с изображением, Дата +Модальность исследования или ФИО пациента +ID Пациента +Дата проведения исследования.

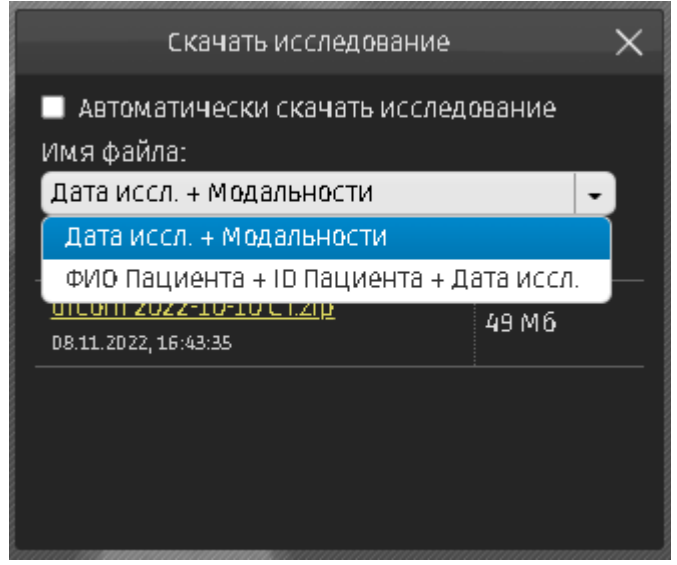

После выбора имени скачиваемого файла, формируется архивированный файл (\*.zip), необходимо кликнуть на имени файла и начнется скачивание.

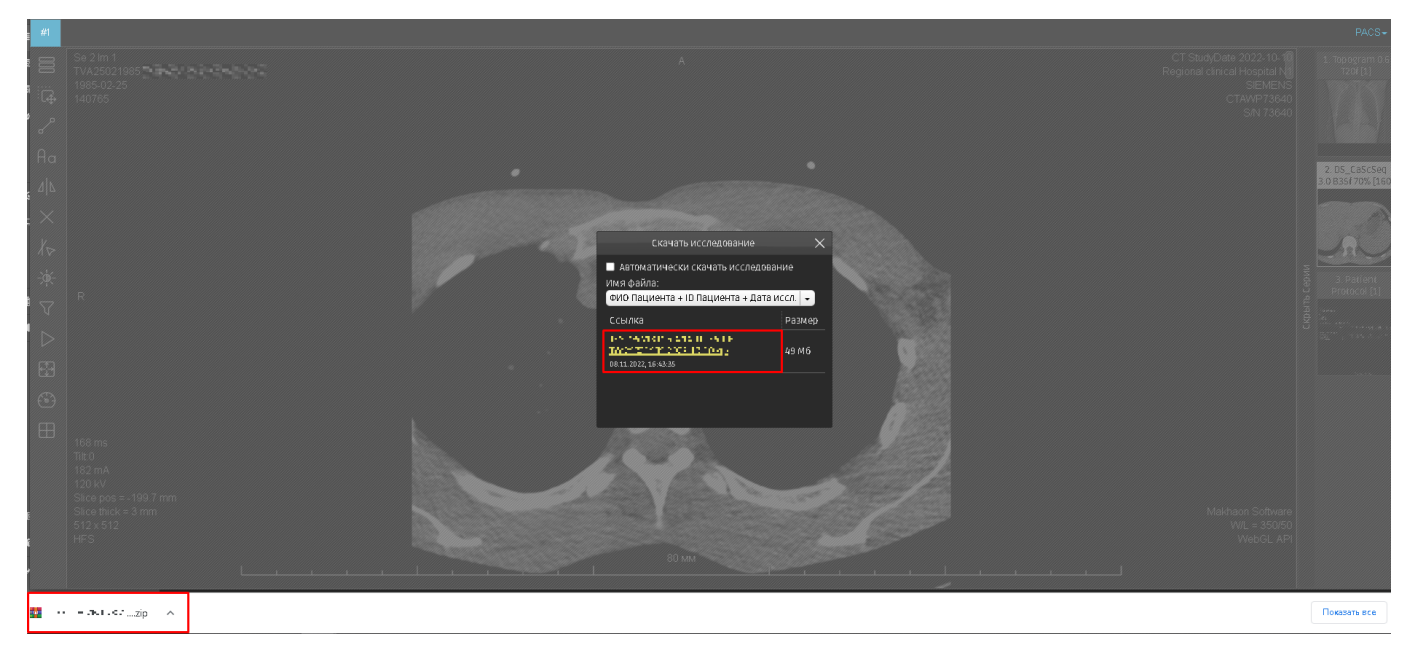

Скаченное изображение можно записать на диск или usb носитель